# Google Sheets

The Google Sheet component translates your data onto your pages in an accessible display and allows you to cherry-pick specific columns to show.

# Features

- Automatic updates changes reflected instantly
- Select columns to appear automatically sortable
- Embedded sheet search
- Full Screen mode for easier viewing
- Save sheet or search results in excel or PDF
- Non-AEM users may edit content via Google Sheets

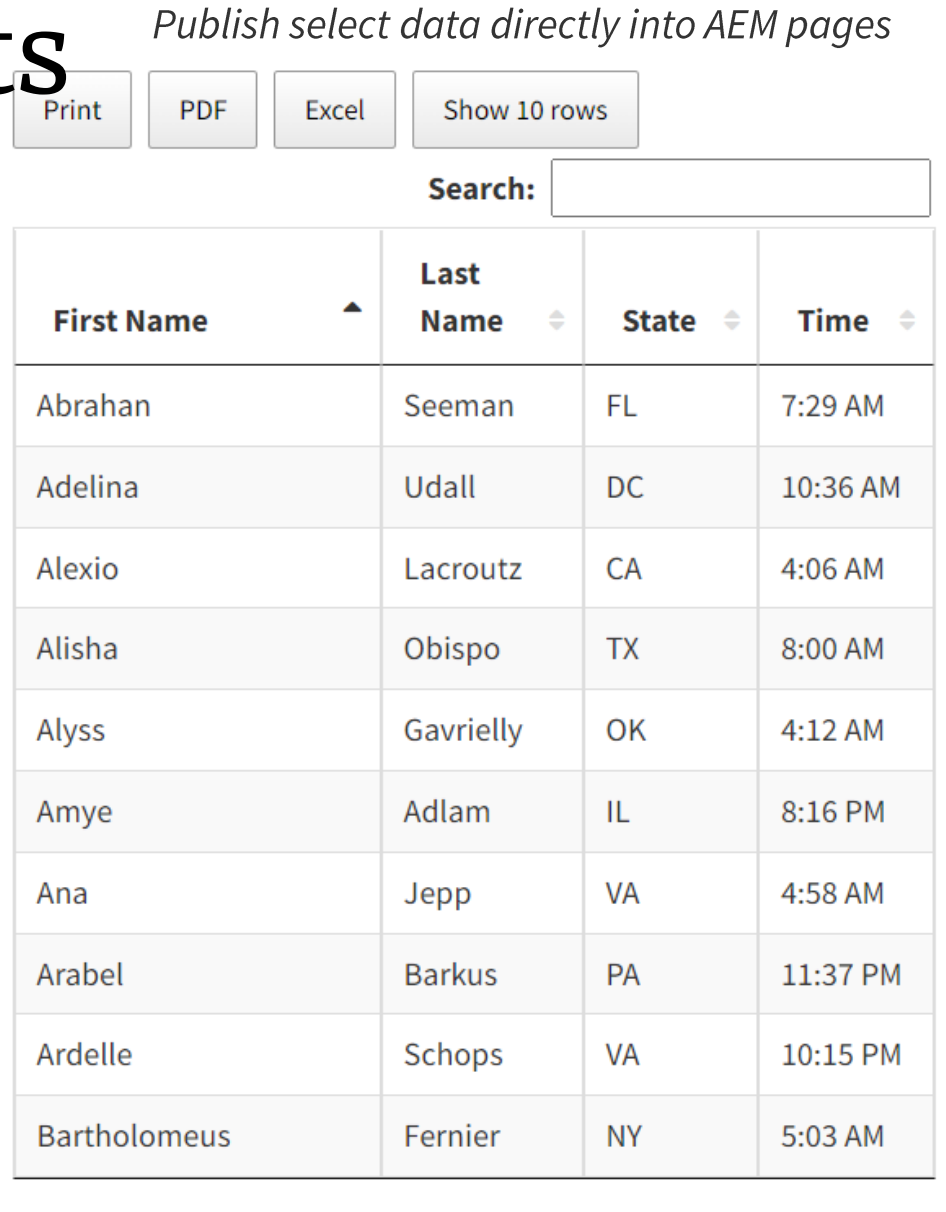

 $\overline{3}$ 

 $\overline{5}$ 

 $\sim$  100  $\mu$ 

10

Showing 1 to 10 of 100 entries

Previous  $\overline{2}$  $\perp$ 

## Pro Tips

- Remember to publish sheets must be public
- The file, sheet and column(s) must be defined
- The "Table Header" field is the column title - they can be reordered as desired
- Hyperlinks do not show by default - use this template if hyperlinks are needed
- Alternatively, use the **External component for a** direct embed-useful for hyperlinks, charts and other visuals
- Setup can be slightly challenging to setup. If you need help, please submit a help ticket.

# Visual Manual

## Setup a Google Sheet to talk with AEM

The Google Sheets component must be configured carefully. General process is as below with more details following.

**Note:** Google updates their interface occasionally so steps may not always be accurate.

- Set Google Sheet sharing to 'Anyone with the link can view'.
- Publish your Google Sheet to the web.
- Configure the AEM component using information found on your Google Sheets.

# Google Sheet Setup pt.1

### Set as Public

1. Under File, click Share > Share with others. Or click the green Share button in the upper-right.

2. Under Get link, ensure "Anyone on the internet with this link **can view**". Click Change if necessary. Note you can set this to edit to allow public editing.

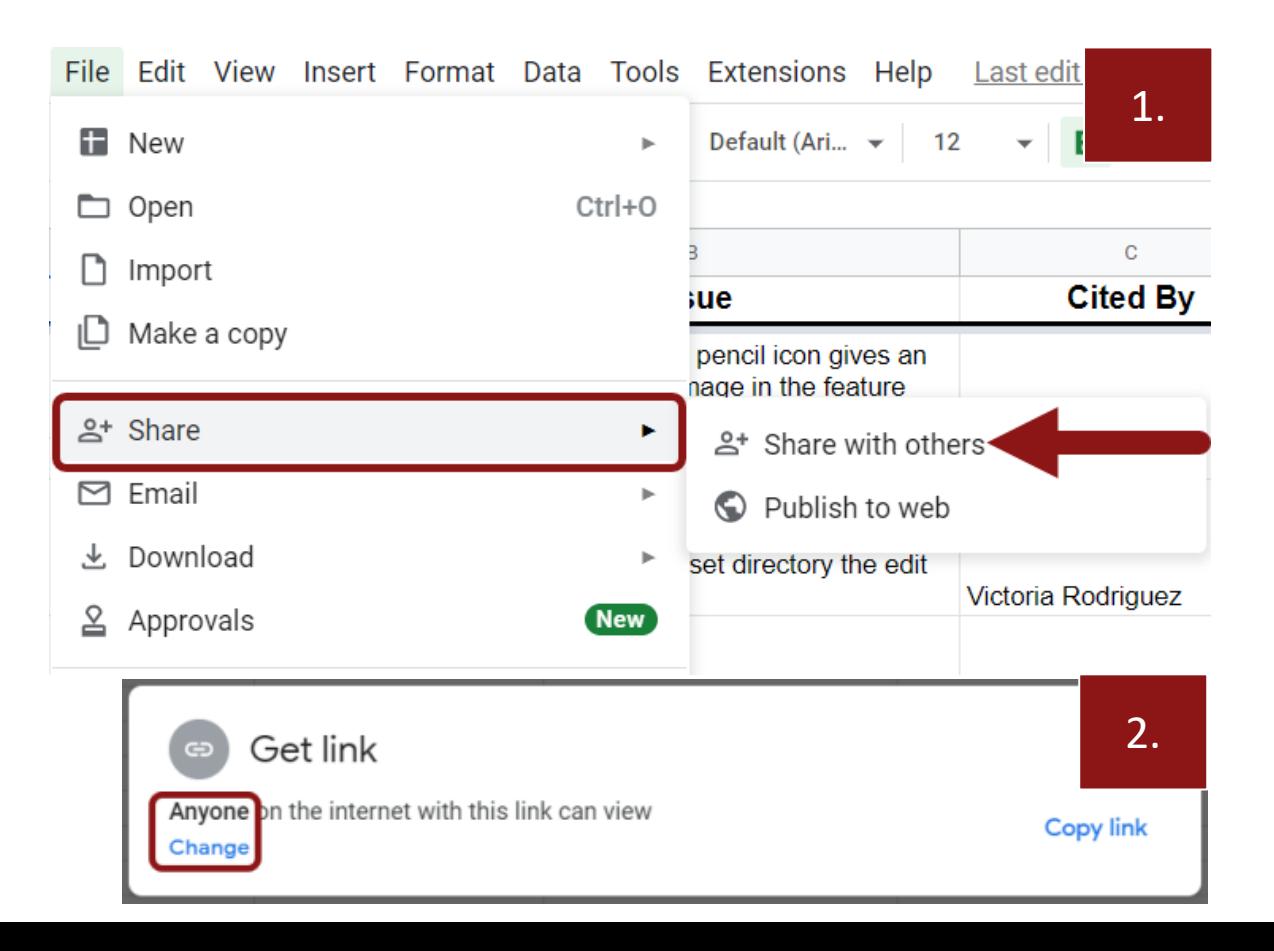

# Google Sheet Setup pt.2

Publish your Google Sheet

1. Under File, click Share > Publish to web. 2. Click Publish. Default settings are OK, ensure 'Automatically republish' is selected.

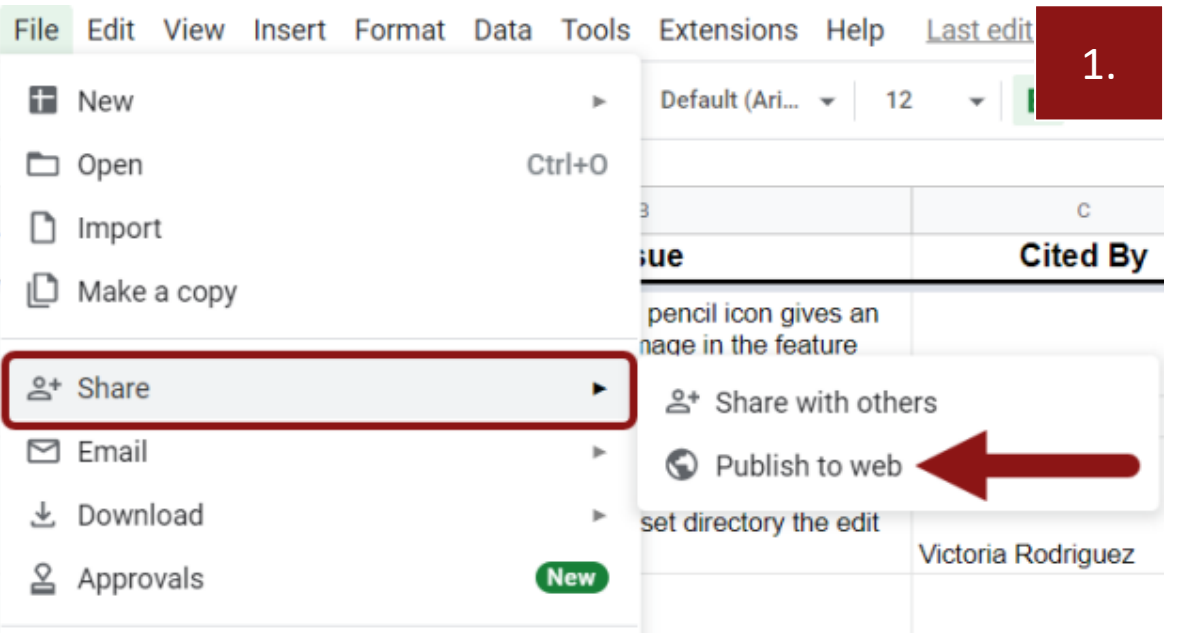

## Publish to the web This document is not published to the web. Make your content visible to anyone by publishing it to the web. You can link to or embed your document. Learn more Link Embed Entire Document ▼ Web page  $\sim$ Publish ▼ Published content & settings Entire Document \* **Start publishing** Restrict access to the following Stanford University ~ Automatically republish when changes are made

2.

# **Component Setup**

### A. Key of the Google Spreadsheet

You will find the key in the Google Sheet's URL. The key is the combination of numbers and letters found between the 'd' and 'edit' in the URL. You will find the URL in your browser bar. In the example below the key is highlighted in bold text.

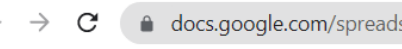

docs.google.com/spreadsheets/d 1cWnfrRYPOYf6ayBUTuTujPm5UjAdm6YVwZ8-vHtfo4U,edit#gid=29639029

Test Data for Google Sheets Component  $\phi$  4  $\circ$ 囲

File Edit View Insert Format Data Tools Extensions Help Last edit was made yesterday at 7:04 PM by Sa

## **B. Sheet Name**

Enter the name of the sheet you are displaying. The sheet name is in the tab at the bottom of your Google Sheet.

### **C. Table Header**

Enter the exact text contained in the header of each column you want to publish. Separate column header names with a semicolon in the order you want them displayed. Do not use any spaces.

## **D. Additional Options**

If you would like site visitors to have the option to print or download the sheet / search results from the sheet, check these options here.

## Google Sheets  $\times$ KEY OF THE GOOGLE SPREADSHEETS\* 1cWnfrRYPOYf6ayBUTuTujPm5UjAdm6YVwZ8-vHtfo4U B SHEET NAME Ħ Mock Data TABLE HEADER\* G. First Name;Last Name;State;Time DEFAULT RESULTS PER PAGE  $10<sup>°</sup>$ D  $\blacktriangleright$  include print include PDF download button include Excel download button